## **Návod na přihlášení do webové aplikace Bakaláři ZŠ Rosice**

## **Úvod**

## **Mobilní aplikace**

Mobilní aplikaci si můžete stáhnout do svého mobilního telefonu nebo tabletu z příslušného obchodu. Přejděte na Google Play (Obchod Play) pro Android, App Store pro Iphone nebo Windows Store pro Windows Phone a dejte vyhledat aplikaci BakalářiOnLine.

Po její instalaci zapište adresu nebo vyhledejte naši školu a adresa se zapíše automaticky, zadejte uživatelské jméno a heslo, které vám bylo předáno školou.

Mobilní aplikace slouží hlavně k rychlému zjištění nových známek, informací na nástěnce apod., pro vyšší komfort a více informací je dobré používat webovou aplikaci, ke které se vztahuje tento návod.

## **Webová aplikace**

Webovou aplikaci si otevřete v internetovém prohlížeči na adrese [https://zs-rosice.bakalari.cz.](https://zs-rosice.bakalari.cz/) K přístupu můžete samozřejmě používat všechna zařízení, která mají internetový prohlížeč – počítač, notebook, telefon nebo tablet.

## **Přihlášení**

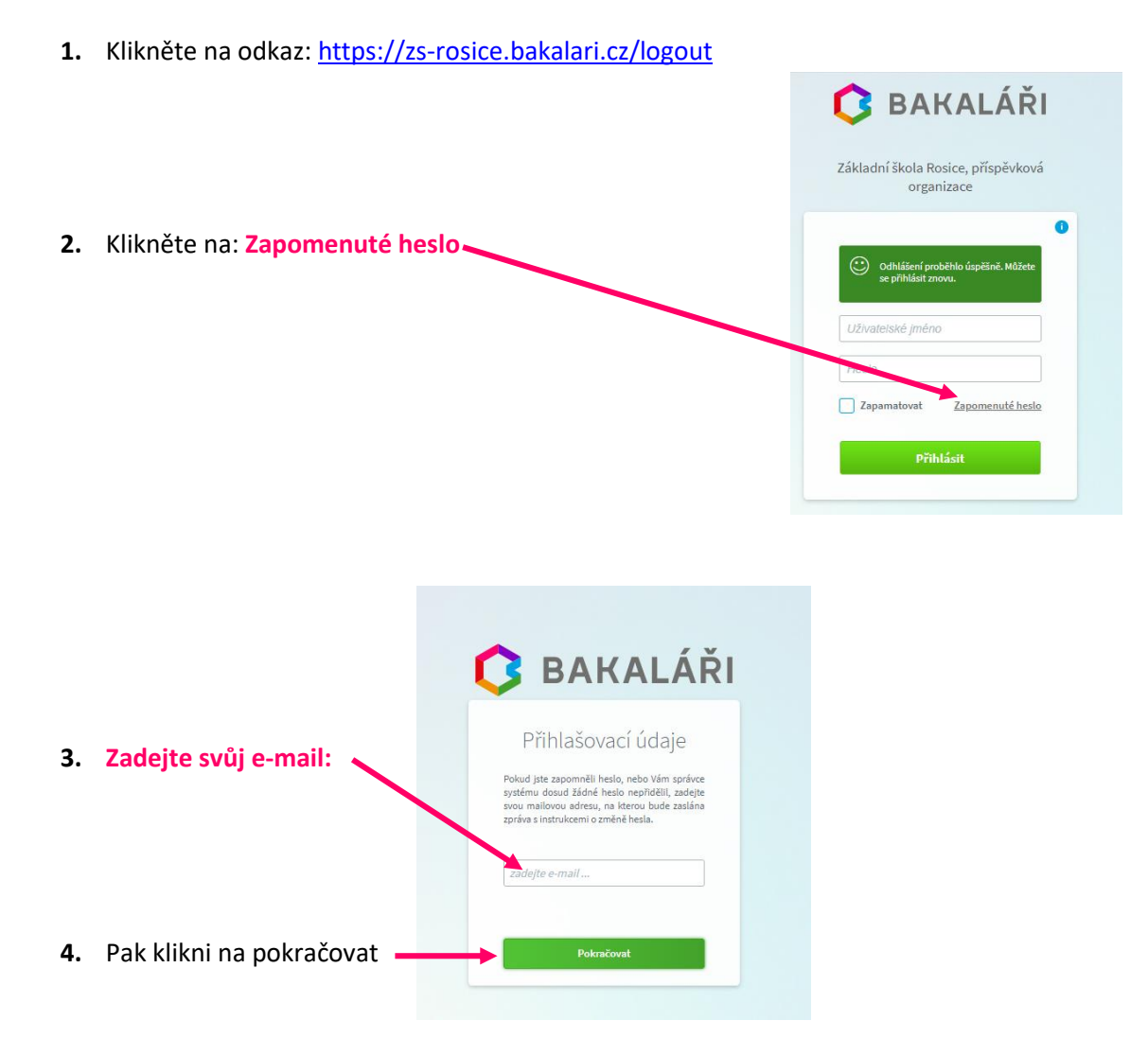

**5.** Když mail byl nalezen u více uživatelů, vyberte ze seznamu, **kterého uživatele se změna týká**. Poté pokračujte dále stiskem tlačítka **Poslat mail**

# **G** BAKALÁŘI

Přihlašovací údaje

Pokud jste zapomněli heslo, nebo Vám správce<br>systému dosud žádné heslo nepřidělil, zadejte<br>svou mailovou adresu, na kterou bude zaslána<br>zpráva s instrukcemi o změně hesla.

#### tirnavia@seznam.cz

rodiče

rodiče

rodiče

**G** BAKALÁŘI

Přihlašovací údaje

Pokud jste zapomněli heslo, nebo Vám správce<br>systému dosud žádné heslo nepřidělil, zadejte<br>svou mailovou adresu, na kterou bude zaslána<br>zpráva s instrukcemi o změně hesla.

Mail byl úspěšně odeslán na Vaši adresu. Dále pokračujte podle instrukcí z tohoto

tirnavia@seznam.cz

mailu

Zadaný mail byl nalezen u více uživatelů. Vyberte ze seznamu, kterého uživat změna hesla týká. Poté pokračujte dále stiskem tlačítka Poslat mail

 $4.B$ 

 $, 9.A$ 

 $\vert$  3.6

 $7.\Delta$ 

**6.** Pak se vám zobrazí: Mail byl úspěšně odeslán na Vaši adresu. Dále pokračujte podle instrukcí z tohoto mailu.

**7.** Přihlásíte se do svého e-mailu do Doručené pošty a kliknete na e-mail s názvem Bakaláři – změna hesla

Text e-mailu:

### BAKALÁŘI - změna hesla

Vážený uživateli,

byla zaregistrována žádost o změnu hesla do systému Bakaláři:

uživatel: rodiče – zde bude příjmení a jméno žáka, třída

Přihlašovací jméno: zde bude vaše přihlašovací jméno

Pro změnu hesla pokračujte kliknutím na následující odkaz, nebo tento zkopírujte do adresy prohlížeče:

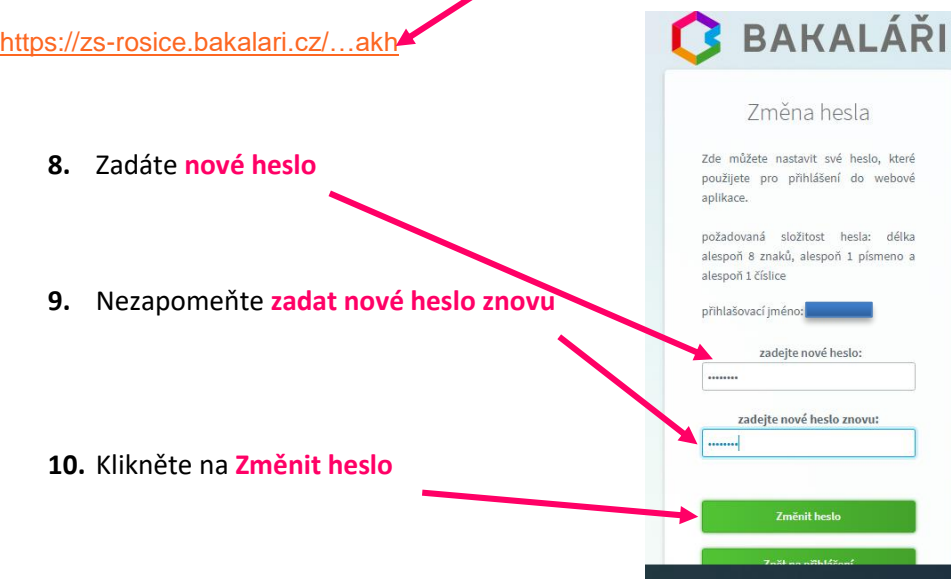

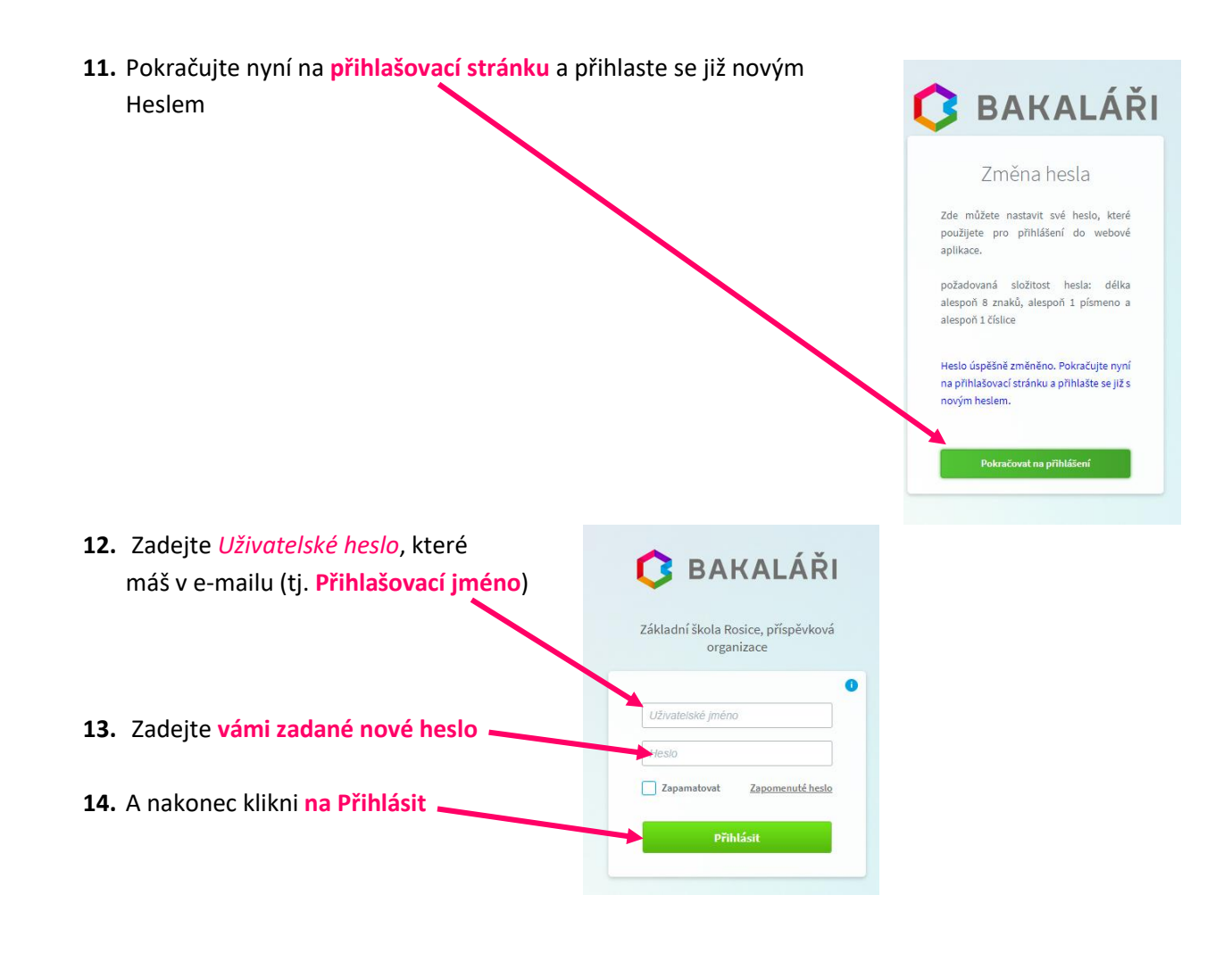

## **Propojení účtů – sourozenci na škole**

V případě, že máte více dětí na naší škole a jste se přihlásili k účtu každého dítěte (je to nutné, aby vám do e-mailu přišlo přihlašovací jméno dítěte), můžete si více účtů propojit v jeden. Po přihlášení se budete moci jednoduše mezi sourozenci přepínat:

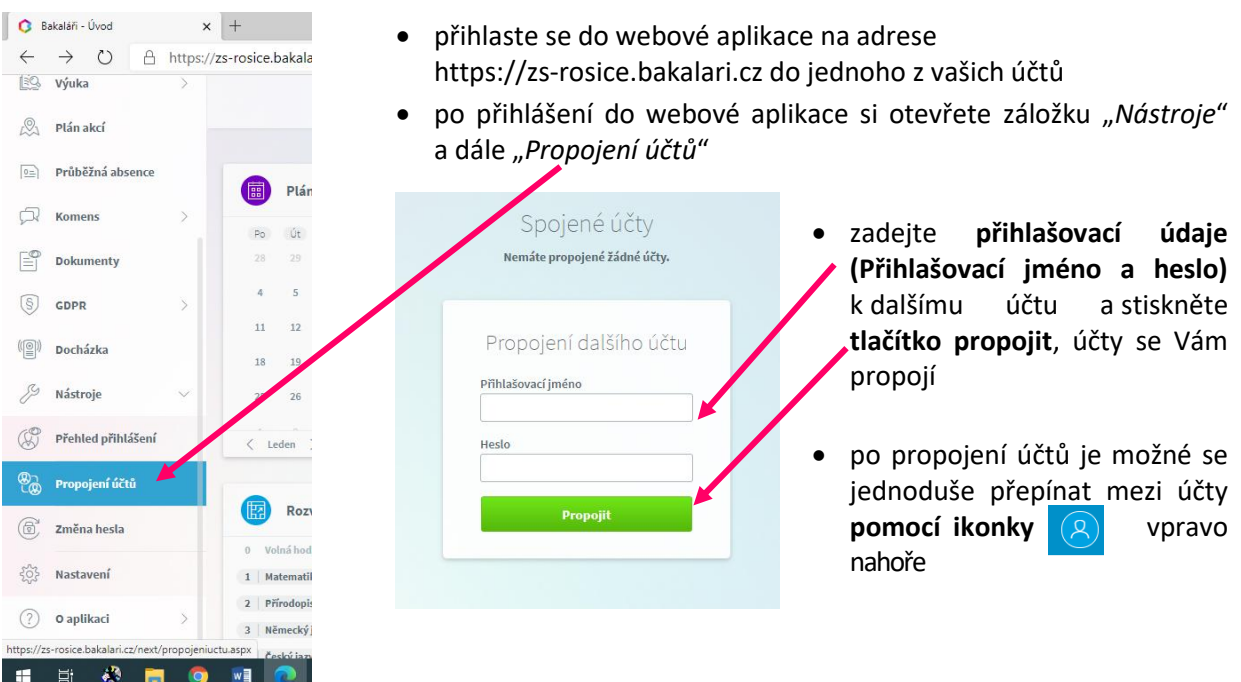